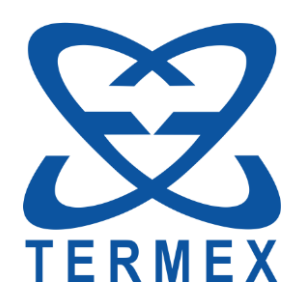

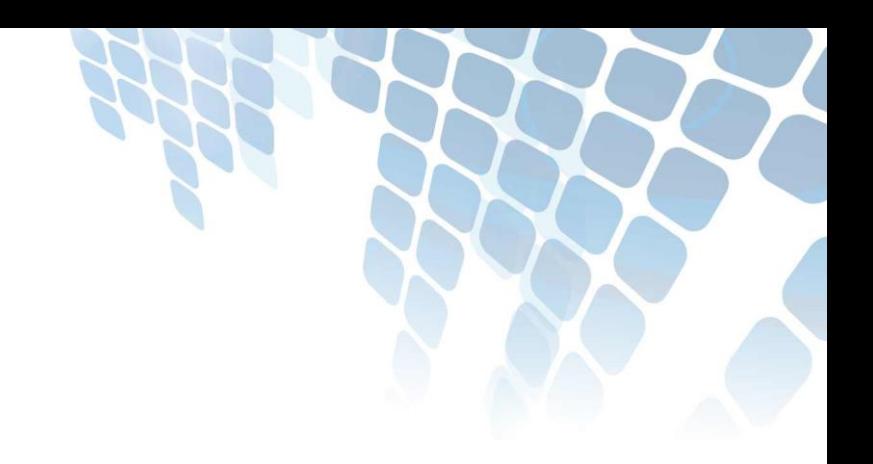

# *ТЕРМОМЕТРЫ ЛАБОРАТОРНЫЕ ЭЛЕКТРОННЫЕ LTA*

*Программа LTA Utility*

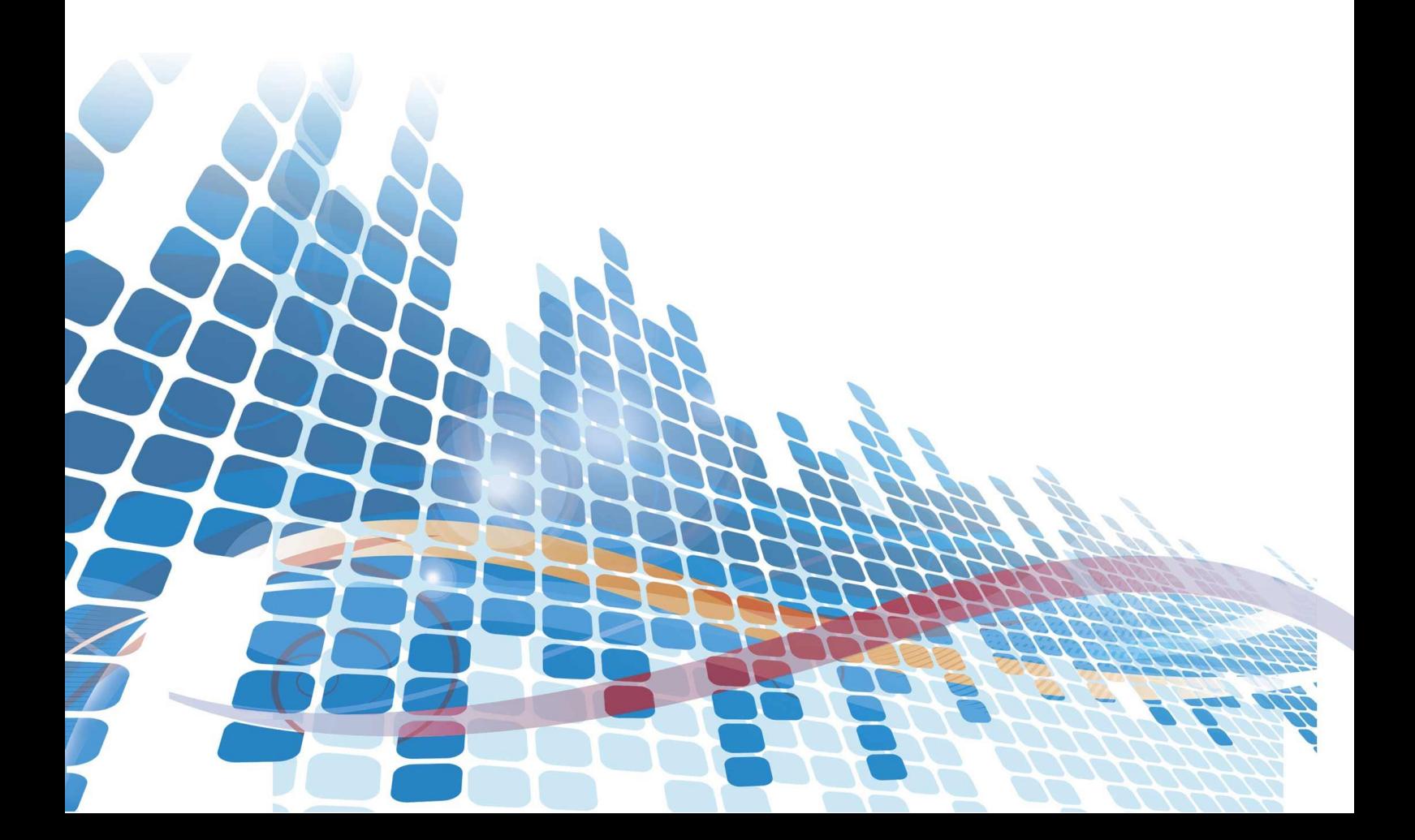

# СОДЕРЖАНИЕ

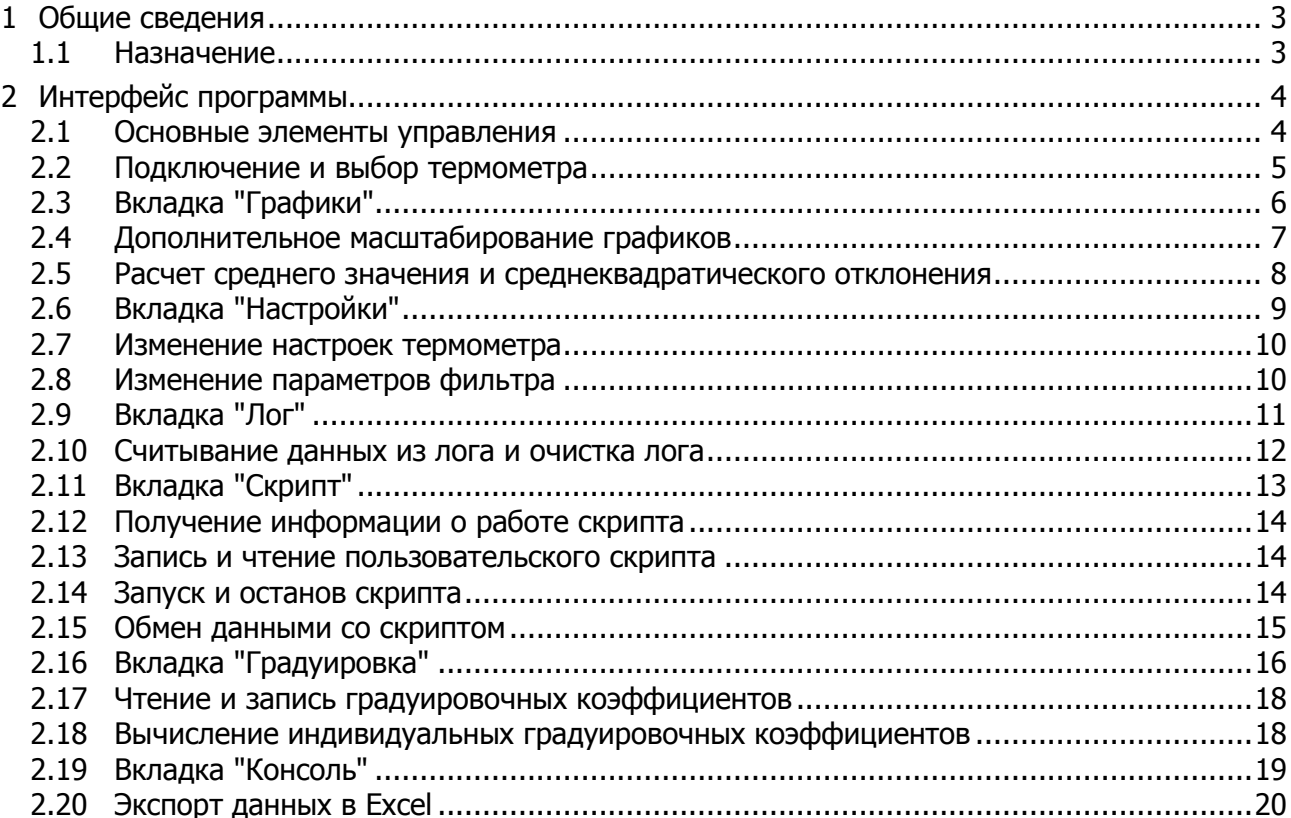

Настоящее описание распространяется на программу LTA Utility и содержит сведения, необходимые для ее использования.

<span id="page-2-0"></span>Программа распространяется бесплатно.

# **1 ОБЩИЕ СВЕДЕНИЯ**

#### **1.1 Назначение**

<span id="page-2-1"></span>1.1.1 Программа с графическим интерфейсом LTA Utility предназначена для управления термометрами LTA.

1.1.2 Программа позволяет:

- получать от термометра измеренные значения температуры и сопротивления и представлять их в текстовом и графическом виде;
- рассчитывать среднее значение измерений и среднеквадратическое отклонение за указанный период времени;
- настраивать все параметры термометра;
- управлять логом;
- управлять скриптом;
- рассчитывать индивидуальные градуировочные коэффициенты, читать их из термометра или записывать их в термометр.

1.1.3 Программа совместима с операционной системой MS Windows XP ServicePack2 и старше.

# <span id="page-3-0"></span>**2 ИНТЕРФЕЙС ПРОГРАММЫ**

#### **2.1 Основные элементы управления**

<span id="page-3-1"></span>2.1.1 На рисунке [1](#page-3-2) показано главное окно программы. Сверху расположена панель со следующими кнопками:

- 1 открыть графики;
- 2 сохранить графики;
- 3 напечатать графики;
- 4 копировать графики в буфер обмена;
- 5 открыть окно с настройками программы;
- 6 выпадающий список подключенных термометров.

Ниже расположены вкладки 7, на которых располагаются элементы управления всеми функциями программы.

Внизу главного окна программы расположена строка статуса, состоящая из трех областей. В области 8 выводится серийный номер термометра, с которым ведется работа. В области 9 — сообщения об ошибках обмена данными с термометром. В области 10 — координаты клика по графику или среднее и среднеквадратическое значения набора данных.

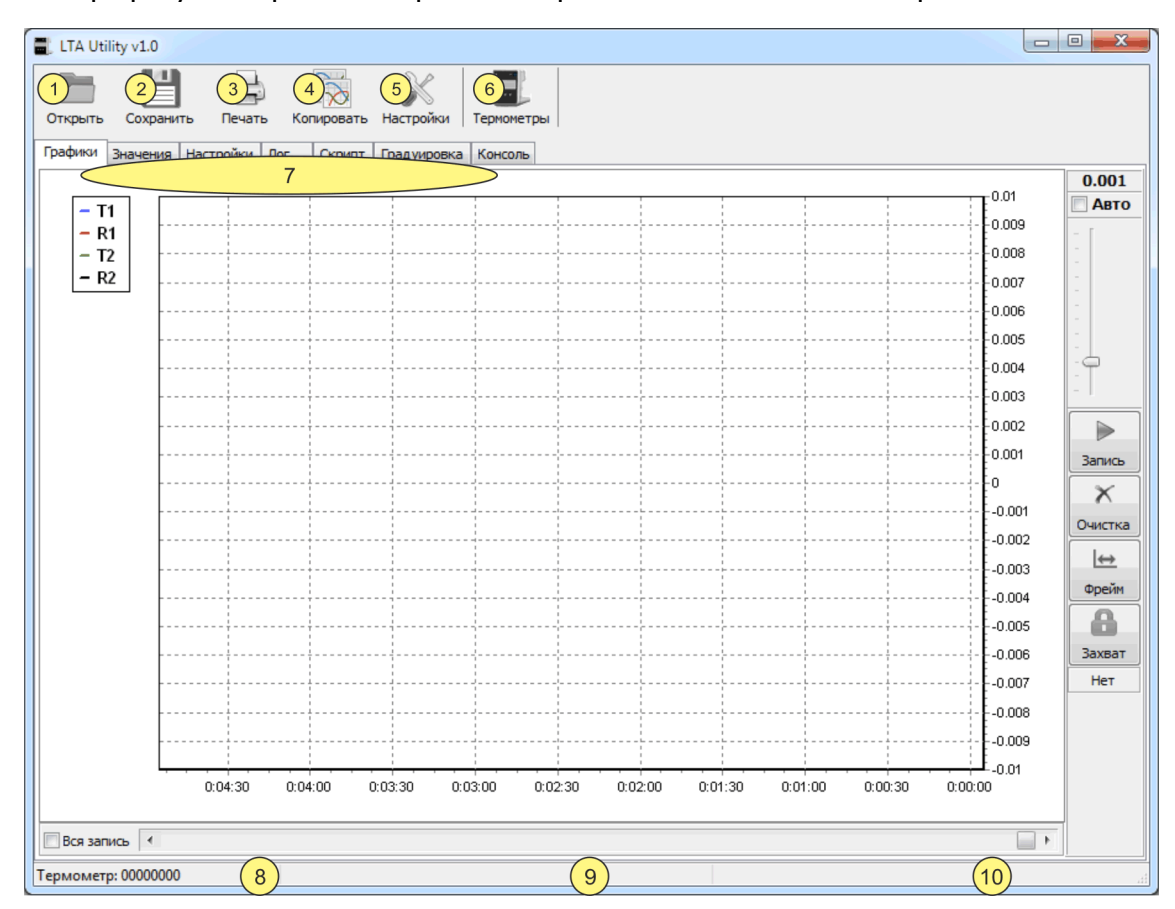

<span id="page-3-2"></span>Рисунок 1 — Главное окно программы

### **2.2 Подключение и выбор термометра**

<span id="page-4-0"></span>К компьютеру может быть подключено несколько термометров, но программа может работать только с одним из них. Чтобы выбрать термометр в качестве текущего, выполнить (см. рисунок [1\)](#page-3-2):

- подключить термометр к USB порту компьютера с помощью кабеля из комплекта поставки и включить термометр. Если термометр впервые подключается к компьютеру, то ОС Windows установит необходимые драйвера. Дождаться окончания установки драйверов;
- запустить программу LTA Utility;
- нажать на кнопку 6 и в выпадающем списке выбрать термометр по его серийному номеру.

Если к компьютеру подключен только один термометр, то программа автоматически подключится к нему. Серийный номер подключенного термометра отображается в позиции 8.

 Подключение термометра к компьютеру под управлением операционной системы Windows 10 может быть нестабильным (мигает индикатор подключения к USB на самом термометре). Для исправления этого, необходимо подключить термометр на 30 секунд, а затем выключить питание термометра и через 10 секунд включить снова. При необходимости процедуру повторить.

Далее предполагается, что термометр уже подключен к компьютеру.

# **2.3 Вкладка "Графики"**

<span id="page-5-0"></span>2.3.1 Программа отображает значения температуры и сопротивления для двух каналов на графиках, поименованных как T1, R1, T2, R2. Если у подключенного термометра нет второго канала, то соответствующие ему графики T2, R2 не отображаются.

2.3.2 Элементы управления графиками расположены на вкладке "Графики" и показаны на рисунке [2.](#page-5-1)

2.3.3 Получаемые от термометра данные дополнительно отображаются в текстовом виде на вкладке "Значения".

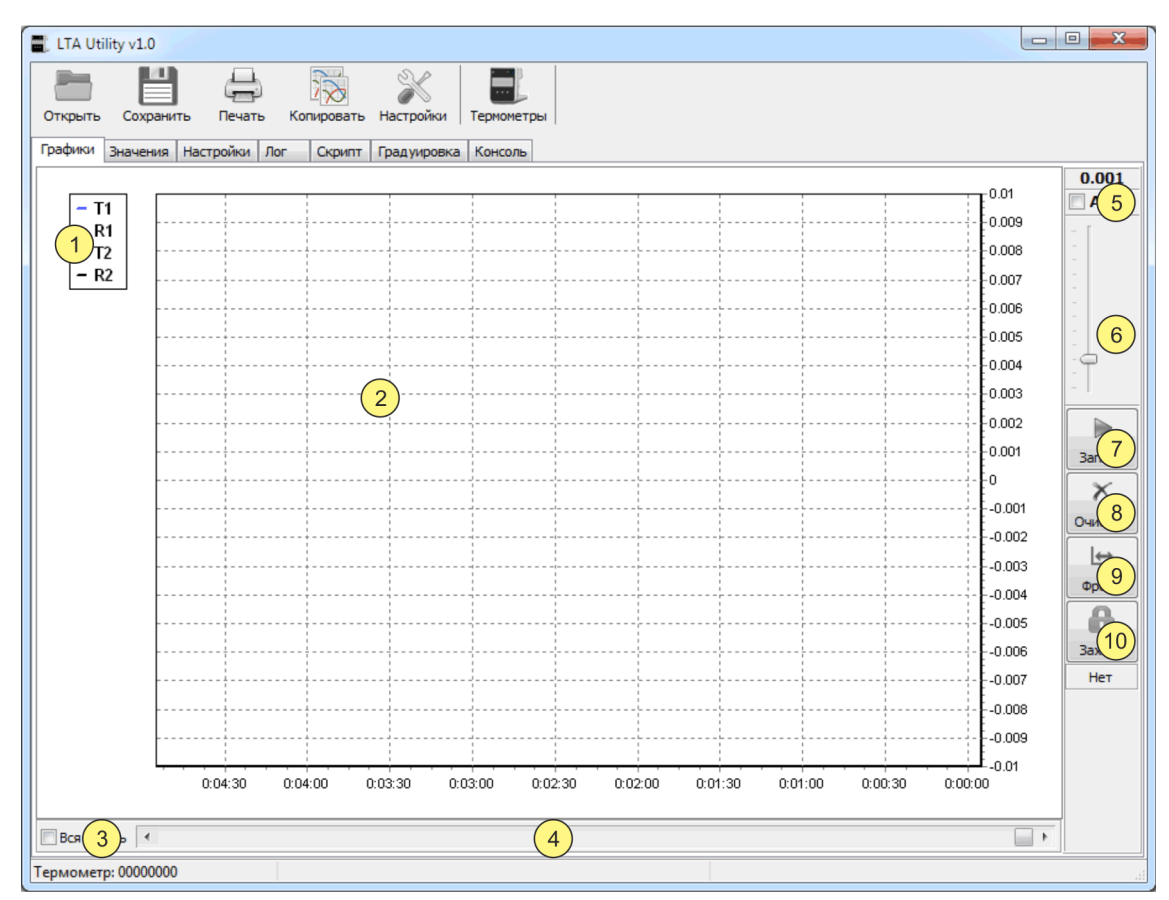

Рисунок 2 — Графики

- <span id="page-5-1"></span>1 - легенда;
- 2 область графиков;
- 3 автомасштаб по оси X;
- 4 полоса горизонтальной прокрутки;
- 5 автомасштаб по оси Y;
- 6 выбор масштаба по оси Y;
- 7 кнопка включить/выключить запись графиков;
- 8 кнопка очистки графиков;
- 9 кнопка выбора фрейма времени (масштаб по оси Х);
- 10 кнопка выбора и захвата графика (захваченный график всегда виден на экране).

#### <span id="page-6-0"></span>**2.4 Дополнительное масштабирование графиков**

2.4.1 Программа позволяет масштабировать графики с помощью мыши.

- 2.4.2 Для масштабирования графиков мышью выполнить:
- выключить запись данных, если она осуществляется, нажав кнопку 7 рисунок [2;](#page-5-1)
- нажать и удерживать левую кнопку мыши;
- для увеличения области графика, выделить прямоугольную область на графике, протягивая мышь вправо-вниз, как показано на рисунке [3](#page-6-1)а;
- для возращения к исходному масштабу, выделить произвольную прямоугольную область на графике, протягивая мышь влево-вверх, как показано на рисунке [3](#page-6-1)6.

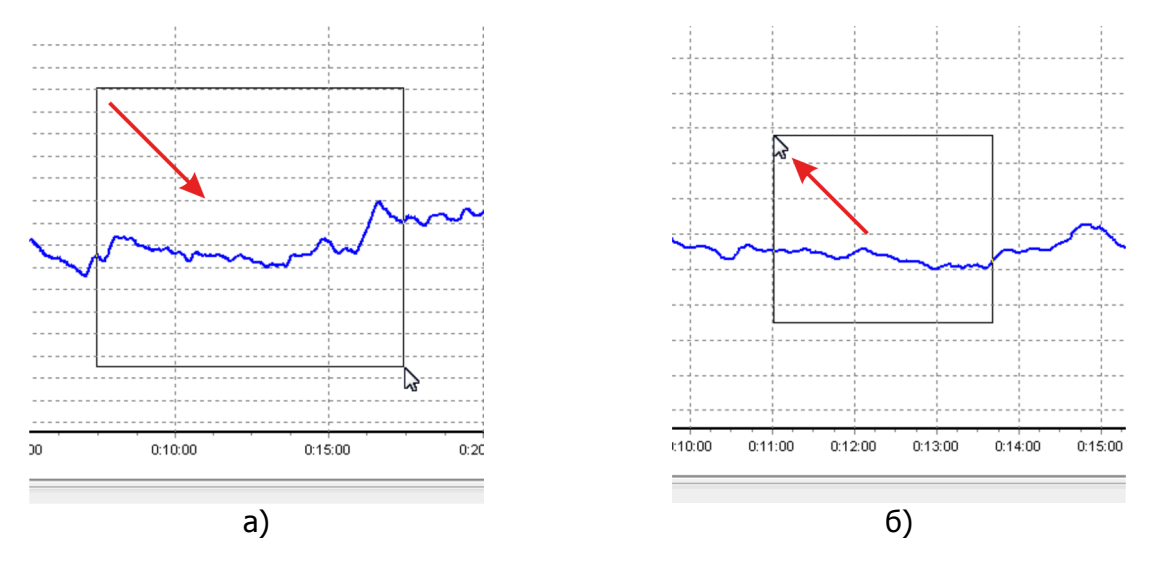

<span id="page-6-1"></span>Рисунок 3 — Масштабирование графиков мышью

#### **2.5 Расчет среднего значения и среднеквадратического отклонения**

<span id="page-7-0"></span>2.5.1 Программа позволяет рассчитать среднее значение и среднеквадратическое отклонение (СКО) для данных любого графика.

2.5.2 Расчет ведется по тому участку графика, который виден на экране. Поэтому перед расчетом необходимо выполнить соответствующее масштабирование графика.

2.5.3 Для расчета среднего значения и среднеквадратического отклонения для выбранного графика выполнить:

- отмасштабировать график по оси времени так, чтобы на экране была требуемая часть графика;
- навести курсор мыши на график, чтобы он принял форму руки и нажать *правую* кнопку мыши;
- в позиции 10 рисунок [1](#page-3-2) будут отображены среднее значение и СКО, как показано на рисунке [4.](#page-7-1)

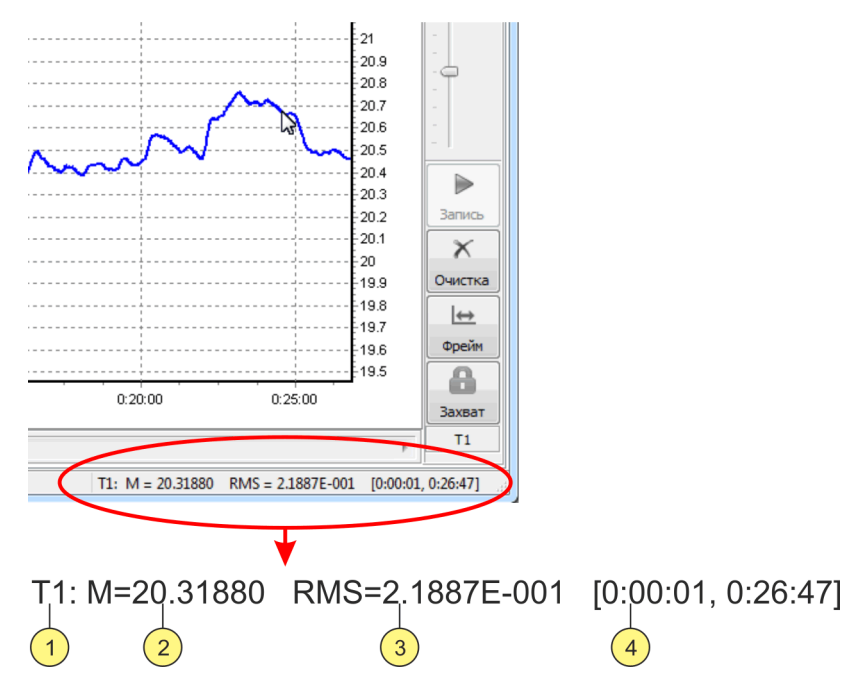

Рисунок 4 — Среднее и СКО

- <span id="page-7-1"></span>1 - название графика, для которого выполнен расчет;
- 2 среднее значение;
- 3 среднеквадратическое отклонение;
- 4 диапазон по оси времени, по которому выполнен расчет.

# **2.6 Вкладка "Настройки"**

<span id="page-8-0"></span>2.6.1 Отображение и редактирование настроек подключенного термометра выполняется на вкладке "Настройки", показанной на рисунке [5.](#page-8-1)

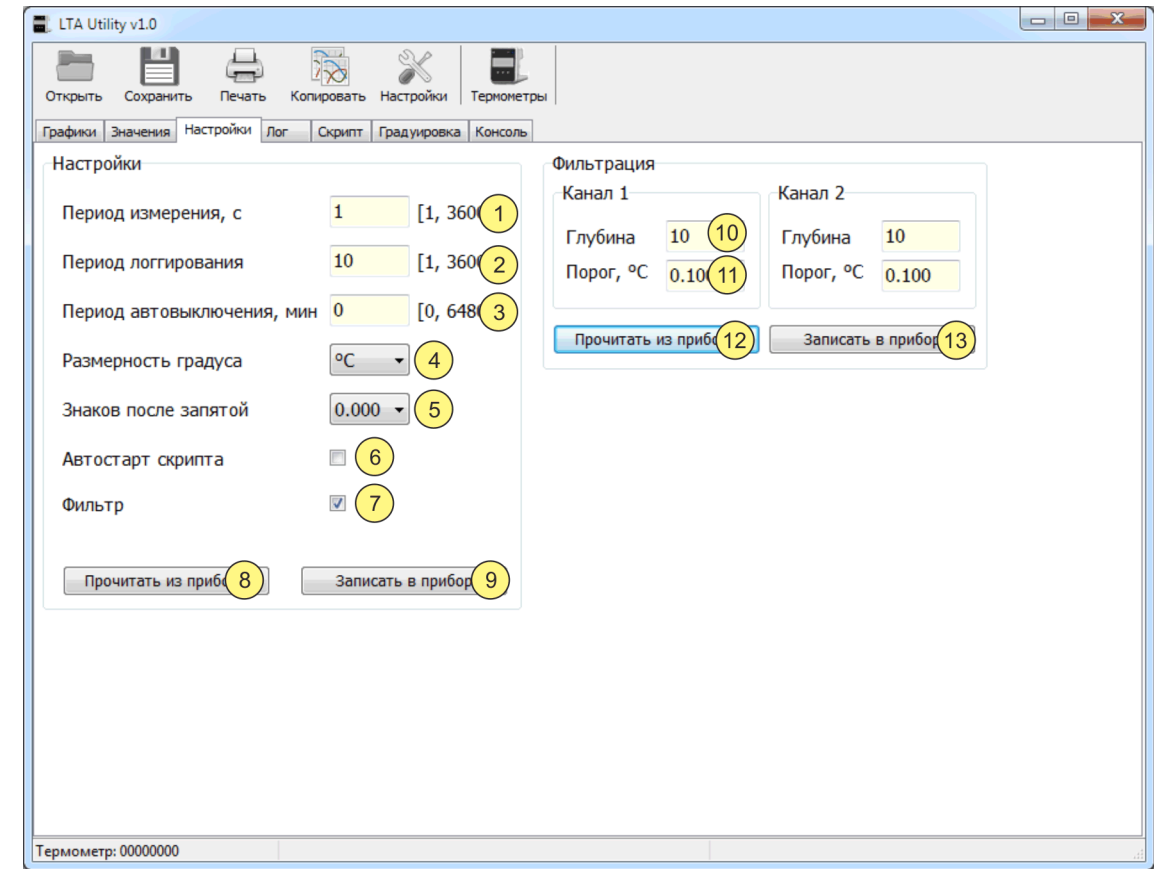

Рисунок 5 — Настройки термометра

- <span id="page-8-1"></span>1 - период измерения. Число в диапазоне от 1 до 3600 секунд. Термометр выполняет измерения с указанной периодичностью;
- 2 период логгирования. Число в диапазоне от 1 до 3600. Где 1 соответствует сохранению в лог результата каждого измерения, 2 — каждого второго измерения и т.д.
- 3 период автовыключения. Число в диапазоне от 0 до 64800 минут. При отсутствии нажатий на кнопки, термометр выключится через указанное количество минут. Значению ноль соответствует отсутствие автовыключения. Число 64800 минут соответствует 45 суткам;
- 4 размерность градуса. Термометр поддерживает отображение температуры в °C или °F;
- 5 количество отображаемых на дисплее термометра знаков после запятой в значении температуры. Может быть от одного (десятая градуса) до трех (тысячная градуса);
- 6 автостарт скрипта. Признак запускать или нет скрипт на выполнение при включении термометра;
- 7 фильтр. Выполнять или нет фильтрацию результатов измерения;
- 8 кнопка чтения настроек из термометра;
- 9 кнопка записи настроек в термометр;
- 10 текстовое поле для ввода значения глубины фильтра;
- 11 текстовое поле для ввода значения порога фильтра;

Рядом находятся элементы управления для второго канала, аналогичные элементам 10–11;

- 12 кнопка чтения параметров фильтров из термометра;
- 13 кнопка записи параметров фильтров в термометр.

#### **2.7 Изменение настроек термометра**

Для изменения настроек термометра выполнить (см. рисунок [5\)](#page-8-1):

- <span id="page-9-0"></span>перейти на вкладку "Настройки";
- прочитать текущие настройки, нажав кнопку 8;
- внести необходимые изменения в настройки;
- <span id="page-9-1"></span>записать изменения в термометр, нажав кнопку 9.

#### **2.8 Изменение параметров фильтра**

2.8.1 Для уменьшения шумов измерения может быть включена фильтрация.

2.8.2 Фильтр представляет собой "фильтр бегущего среднего", у которого есть два параметра — глубина и порог.

Глубина показывает, сколько предыдущих результатов измерения запоминает фильтр. Может принимать значения от 1 до 100. Чем больше значение, тем сильнее подавляются шумы и одновременно замедляется реакция прибора на изменения измеряемой температуры.

Порог определяет "коридор" вокруг среднего значения сигнала, в котором выполняется нормальная фильтрация. Если сигнал превышает порог, то фильтр сбрасывается и фильтрация начинается заново. Значение порога выбирается так, чтобы он был выше текущего уровня шумов. Допустимое значение от 0 до 100 °C.

2.8.3 Для изменения параметров фильтров выполнить (см. рисунок [5\)](#page-8-1):

- перейти на вкладку "Настройки";
- прочитать текущие значения параметров фильтров, нажав кнопку 12;
- внести необходимые изменения в параметры фильтров;
- записать изменения в термометр, нажав кнопку 13;
- убедиться, что поле 7 отмечено, т.е. фильтрация включена. При необходимости отметить поле 7 в соответствии с [2.7.](#page-9-0)

## **2.9 Вкладка "Лог"**

<span id="page-10-0"></span>2.9.1 Термометр способен записывать результаты измерения во внутреннюю энергонезависимую память — лог.

2.9.2 Количество доступных ячеек лога составляет около 3000 для одноканального варианта термометра и 1500 ячеек на каждый канал для двухканального варианта.

2.9.3 Управление логом выполняется на вкладке "Лог", показанной на рисунке [6.](#page-10-1)

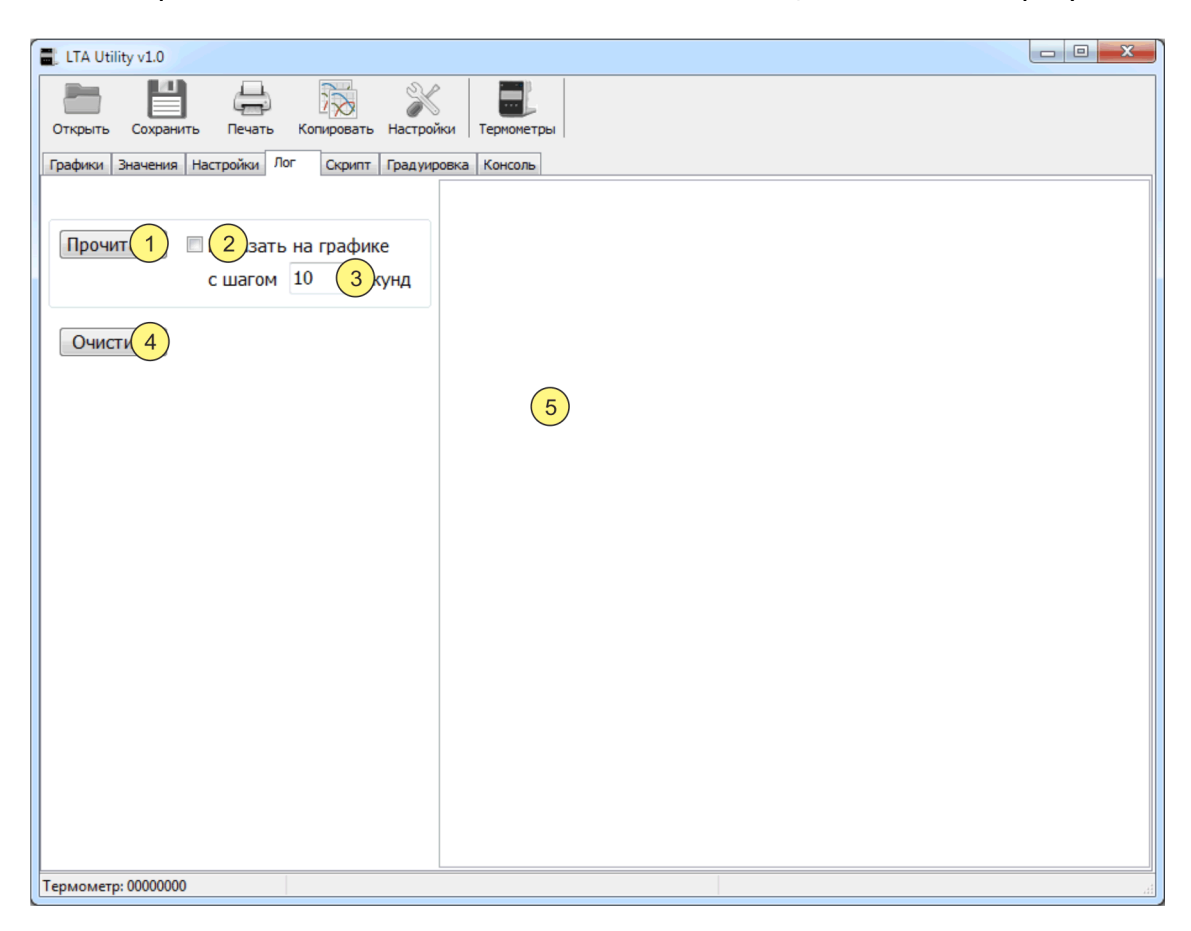

Рисунок 6 — Управление логом

- <span id="page-10-1"></span>1 - кнопка чтения данных из памяти термометра в текстовое поле 5;
- 2 если флажок 2 отмечен, то считываемые данные дополнительно отображаются на графиках;
- 3 временной шаг, с каким данные будут добавляться на график (обычно должен быть равен значению выражения "период измерения умножить на период логгирования", см. [2.6\)](#page-8-0);
- 4 кнопка удаления всех данных из памяти термометра;
- 5 текстовое поле, куда загружаются данные из памяти термометра.

#### **2.10 Считывание данных из лога и очистка лога**

Для считывания данных из лога термометра выполнить (см. рисунок [6\)](#page-10-1):

- <span id="page-11-0"></span>перейти на вкладку "Лог";
- если требуется показать данные лога на графике, то поставить галочку в поле 2 и указать шаг по оси времени в поле 3;
- прочитать данные лога, нажав кнопку  $1$ ;
- данные лога будут отображены в текстовом поле 5, где их можно выделить (комбинация клавиш Ctrl+A) и скопировать в буфер обмена (Ctrl+C), а потом вставить в текстовый файл или другую программу (Ctrl+V);
- чтобы удалить данные лога из термометра, нажать кнопку 4.
- Если отмечено, что данные лога должны быть отображены на графике, то при считывании данных графики предварительно будут очищены.

### **2.11 Вкладка "Скрипт"**

<span id="page-12-0"></span>2.11.1 Для расширения функциональности термометра, дополнительных вычислений, управления дискретными входами/выходами и прочего в термометр встроена виртуальная машина, способная выполнять пользовательский код — скрипт.

2.11.2 Управление скриптом выполняется на вкладке "Скрипт", показанной на рисунке [7.](#page-12-1)

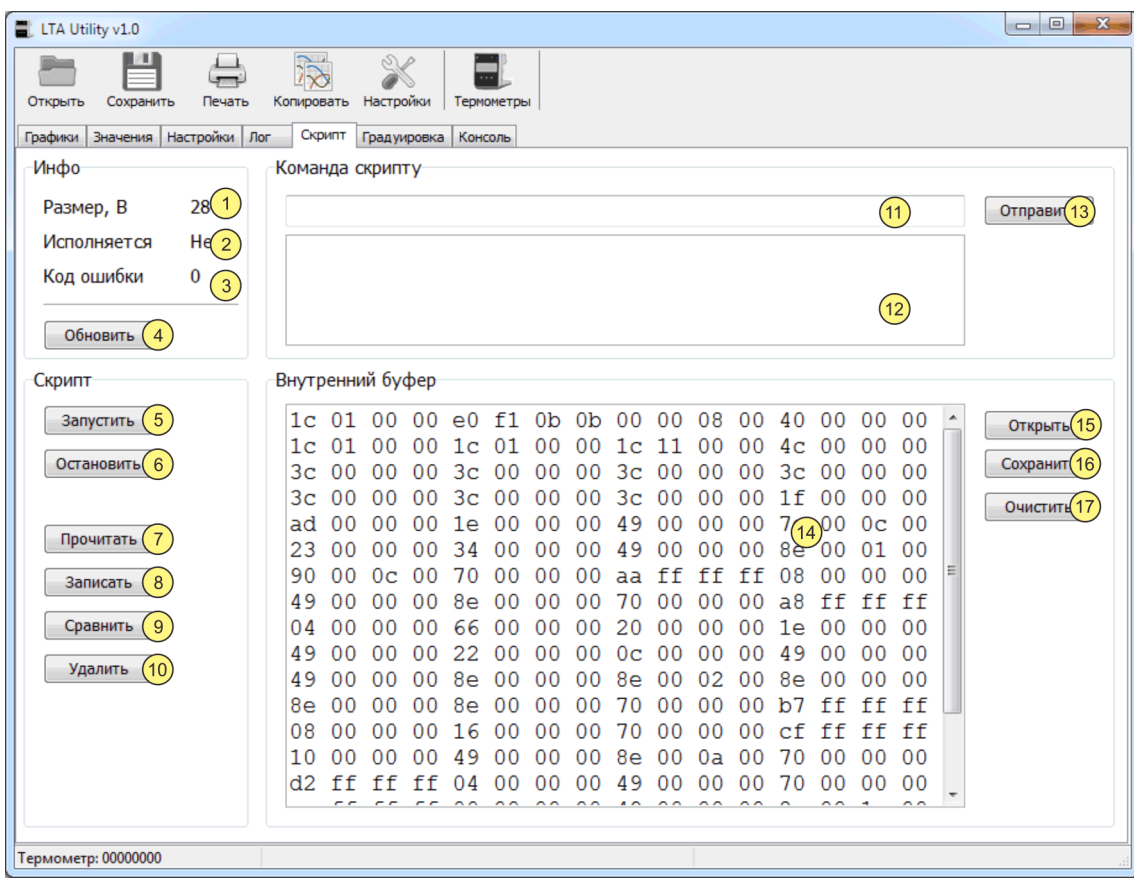

Рисунок 7 — Управление скриптом

- <span id="page-12-1"></span>- размер скрипта, загруженного в термометр;
- выполняется или нет скрипт в данный момент;
- код ошибки, с которой завершилось выполнение скрипта;
- кнопка для обновления значений в полях 1, 2, 3;
- кнопка для запуска скрипта на выполнение;
- кнопка для останова выполнения скрипта;
- кнопка чтения кода скрипта из термометра во внутренний буфер программы;
- кнопка записи скрипта из внутреннего буфера программы в термометр;
- кнопка сравнения кода скрипта в термометре и буфере программы;
- кнопка удаления скрипта из термометра;
- текстовое поле для ввода данных, посылаемых скрипту;
- текстовое поле для данных, отправляемых обратно скриптом в программу;
- кнопка для отправки данных из поля 11 скрипту;
- текстовое поле, содержащее код скрипта (буфер в программе для хранения скрипта). Заполняется по нажатию на кнопки 7 или 15;
- кнопка загрузки кода скрипта из файла в буфер программы;
- кнопка сохранения кода скрипта из буфера программы в файл;
- кнопка очистки поля 14.

### **2.12 Получение информации о работе скрипта**

<span id="page-13-0"></span>2.12.1 Для получения информации о работе скрипта, нажать кнопку 4 рисунок [7](#page-12-1). В позиции 1 будет отображен размер, загруженного в термометр скрипта. В позиции 2 — выполняется или нет скрипт на данный момент. В позиции 3 — код, с которым завершилась работа скрипта.

#### <span id="page-13-1"></span>**2.13 Запись и чтение пользовательского скрипта**

2.13.1 Для записи скрипта в термометр выполнить (см. рисунок [7\)](#page-12-1):

- перейти на вкладку "Скрипт";
- нажать кнопку 15 и открыть файл с кодом скрипта. Содержимое файла загрузится во внутренний буфер программы и будет отображено в текстовом поле 14;
- нажать кнопку 8 и подтвердить запись скрипта в термометр;
- по окончании записи будет выведено соответствующее сообщение.

2.13.2 Для чтения скрипта из термометра во внутренний буфер программы выполнить (см. рисунок [7\)](#page-12-1):

- перейти на вкладку "Скрипт";
- нажать кнопку 7. Скрипт будет прочитан из термометра и отображен в текстовом поле 14;
- <span id="page-13-2"></span> при необходимости, можно сохранить скрипт на диске компьютера, нажав кнопку 16 и указав имя файла.

#### **2.14 Запуск и останов скрипта**

2.14.1 Запуск скрипта выполняется автоматически после включения термометра, если в настройках установлена опция "Автостарт скрипта" (см. рисунок [5\)](#page-8-1).

2.14.2 Для принудительного запуска скрипта, нажать кнопку 5 на вкладке "Скрипт".

2.14.3 Останов скрипта выполняется автоматически в случае возникновения ошибок, либо программа скрипта штатно завершает работу.

2.14.4 Для принудительного останова скрипта, нажать кнопку 6 на вкладке "Скрипт".

#### **2.15 Обмен данными со скриптом**

<span id="page-14-0"></span>2.15.1 Скрипт может получать и передавать данные. Для отправки данных скрипту, ввести их в поле 1 рисунок [8](#page-14-1) и нажать кнопку 4 для отправки. Успешный прием данных термометром отобразится в виде сообщения 2, а данные, отправленные в ответ скриптом, в виде сообщения 3.

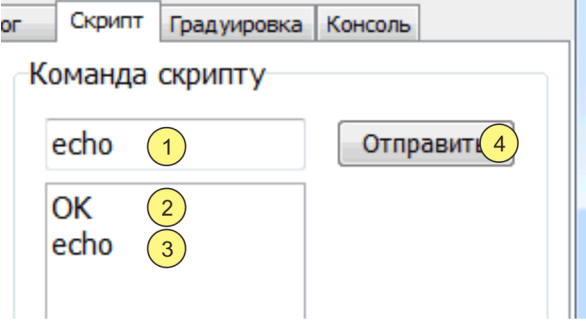

Рисунок 8 — Отправка данных скрипту

- <span id="page-14-1"></span>1 - данные (команда) для скрипта;
- 2 ответ термометра, что данные помещены в приемный буфер скрипта;
- 3 ответ скрипта на принятые данные;
- 4 кнопка отправки данных 1 скрипту.

# **2.16 Вкладка "Градуировка"**

<span id="page-15-0"></span>2.16.1 Вкладка "Градуировка", показанная на рисунке [9](#page-15-1), предназначена для чтения и записи градуировочных коэффициентов.

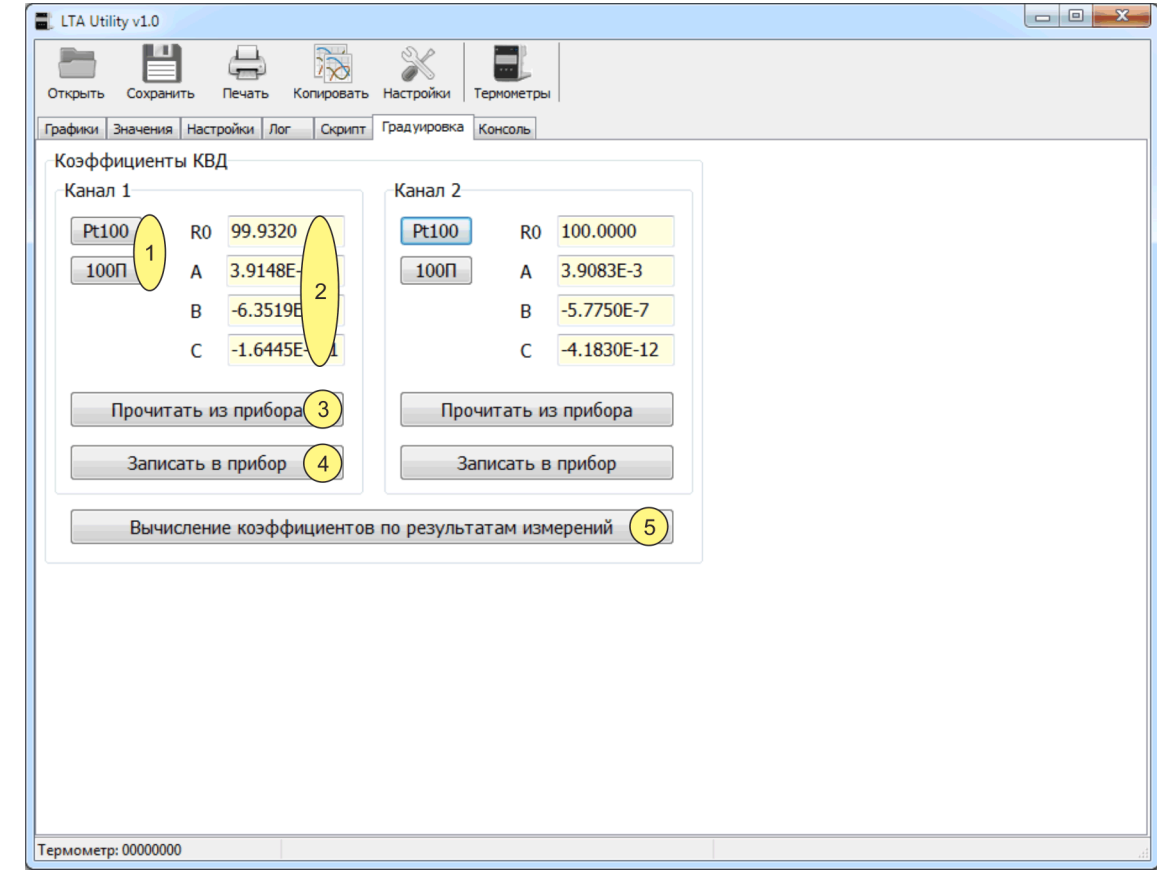

Рисунок 9 — Градуировка

- <span id="page-15-1"></span>1 - кнопки для заполнения полей 2 значениями стандартных коэффициентов с НСХ Pt100 и 100П;
- 2 текстовые поля для ввода и редактирования градуировочных коэффициентов;
- 3 кнопка чтения градуировочных коэффициентов из термометра;
- 4 кнопка записи градуировочных коэффициентов в термометр;

Рядом находятся элементы управления для второго канала, аналогичные элементам 1–4.

5 - кнопка для выполнения расчета индивидуальных градуировочных коэффициентов по результатам измерений.

2.16.2 При нажатии кнопки 5 открывается окно для расчета индивидуальных градуировочных коэффициентов, показанное на рисунке [10.](#page-16-0)

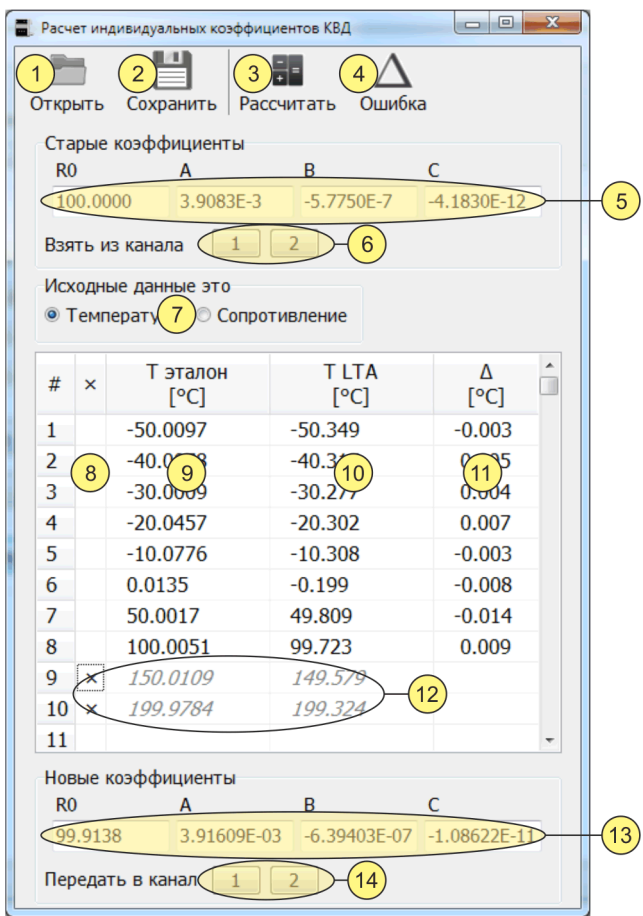

Рисунок 10 — Расчет индивидуальных градуировочных коэффициентов

- <span id="page-16-0"></span>- кнопка открытия файла, содержащего все данные, связанные с расчетом (поля 5, 7–13);
- кнопка сохранения всех данных, связанных с расчетом (поля 5, 7–13), в файл;
- кнопка расчета коэффициентов. Рассчитываются коэффициенты и ошибка аппроксимации;
- кнопка расчета только ошибки аппроксимации по уже известным коэффициентам;
- градуировочные коэффициенты, установленные в термометре, и используемые для преобразования температуры в сопротивление. Используются, если исходные данные — это температура;
- кнопки для копирования коэффициентов из соответствующего поля 2 рисунок [9](#page-15-1) в поле 5 рисунок [10;](#page-16-0)
- переключатель, определяющий тип исходных данных температура или сопротивление;
- строка, отмеченная знаком '×' в столбце 8, исключается из расчета коэффициентов;
- температура, полученная эталонным термометром;
- температура или сопротивления, полученные термометром LTA;
- ошибка аппроксимации;
- исключенные из расчета строки;
- рассчитанные по данным таблицы коэффициенты;
- кнопки для копирования коэффициентов из поля 13 в соответствующее поле 2 рисунок [9.](#page-15-1)

#### **2.17 Чтение и запись градуировочных коэффициентов**

<span id="page-17-0"></span>2.17.1 Чтение или запись градуировочных коэффициентов выполняется в следующей последовательности (см. рисунок [9\)](#page-15-1):

- перейти на вкладку "Градуировка";
- прочитать градуировочные коэффициенты из термометра, нажав кнопку 3 выбранного канала. Коэффициенты будут отображены в соответствующем поле 2;
- <span id="page-17-1"></span> внести изменения в коэффициенты и записать их в термометр, нажав кнопку 4 выбранного канала.

#### **2.18 Вычисление индивидуальных градуировочных коэффициентов**

2.18.1 Вычисление индивидуальных градуировочных коэффициентов выполняется в следующей последовательности (см. рисунок [10\)](#page-16-0):

- перейти на вкладку "Градуировка";
- прочитать градуировочные коэффициенты из термометра, нажав кнопку 3 рисунок [9](#page-15-1) выбранного канала;
- открыть окно для расчета коэффициентов, нажав кнопку 5;
- нажать одну из кнопок 6 рисунок [10](#page-16-0), соответствующую выбранному каналу. В поле 5 будут скопированы текущие значения градуировочных коэффициентов. Также коэффициенты можно ввести вручную, и они должны точно соответствовать коэффициентам в термометре;
- установить переключатель 7 в положение "Температура";
- заполнить столбцы 9 (Т<sub>ЭТАЛОН</sub>) и 10 (Т<sub>LTA</sub>) таблицы исходных данных. В столбец 9 внести средние значения температур, определенные эталонным термометром. В столбец 10 внести средние значения температур, определенные термометром LTA;
- запустить процедуру вычисления градуировочных коэффициентов, нажав кнопку 3. После расчета в поле 13 появятся значения новых коэффициентов, а в столбце 11 значения погрешности аппроксимации:  $T_{\text{3TADOH}} - T_{\text{PACY}}$ , где  $T_{\text{PACY}}$  — температура, вычисленная с использованием новых градуировочных коэффициентов 13;

Значения погрешности аппроксимации, в поверяемом диапазоне температур, не должны превышать предел допустимой абсолютной погрешности измерений.

Если погрешность аппроксимации превышает допустимую абсолютную погрешность, то, возможно, допущена ошибка при снятии показаний, и в одной из строк таблицы находятся ошибочные данные.

Найти ошибочную температурную точку можно, поочередно исключая из расчетов по одной строке, и заново выполняя расчет. Для исключения из расчетов "выпавшей" температурной точки, необходимо отметить соответствующую строку символом '×' в столбце 8. Когда ошибочная точка найдена, погрешность аппроксимации будет меньше допустимой погрешности измерений для всех оставшихся точек.

#### Допускается исключение из расчета индивидуальных градуровочных коэффициентов не более двух температурных точек.

- скопировать новые градуировочные коэффициенты в поле 2 рисунок [9,](#page-15-1) нажав одну из кнопок 14, соответствующую выбранному каналу;
- сохранить результаты вычислений на диске компьютера, нажав кнопку 2 рисунок [10.](#page-16-0) В диалоговом окне указать имя файла, в котором будут храниться результаты. Сохраненные результаты впоследствии могут быть открыты при помощи кнопки 1;
- закрыть окно расчета коэффициентов;
- убедиться, что поле 2 рисунок [9](#page-15-1) выбранного канала содержит новые градуировочные коэффициенты;
- записать новые градуировочные коэффициенты в термометр, нажав кнопку 4 рисунок [9](#page-15-1) выбранного канала. После записи провести контрольное чтение коэффициентов.

# **2.19 Вкладка "Консоль"**

<span id="page-18-0"></span>2.19.1 Вкладка "Консоль", показанная на рисунке [11](#page-18-1), предназначена для ввода команд, отправки их термометру и получения ответа.

2.19.2 Отправка введенной команды осуществляется по нажатию клавиши "Enter".

2.19.3 Набор доступных команд описан в документе «Термометры лабораторные электронные LTA. Протокол обмена».

<span id="page-18-1"></span>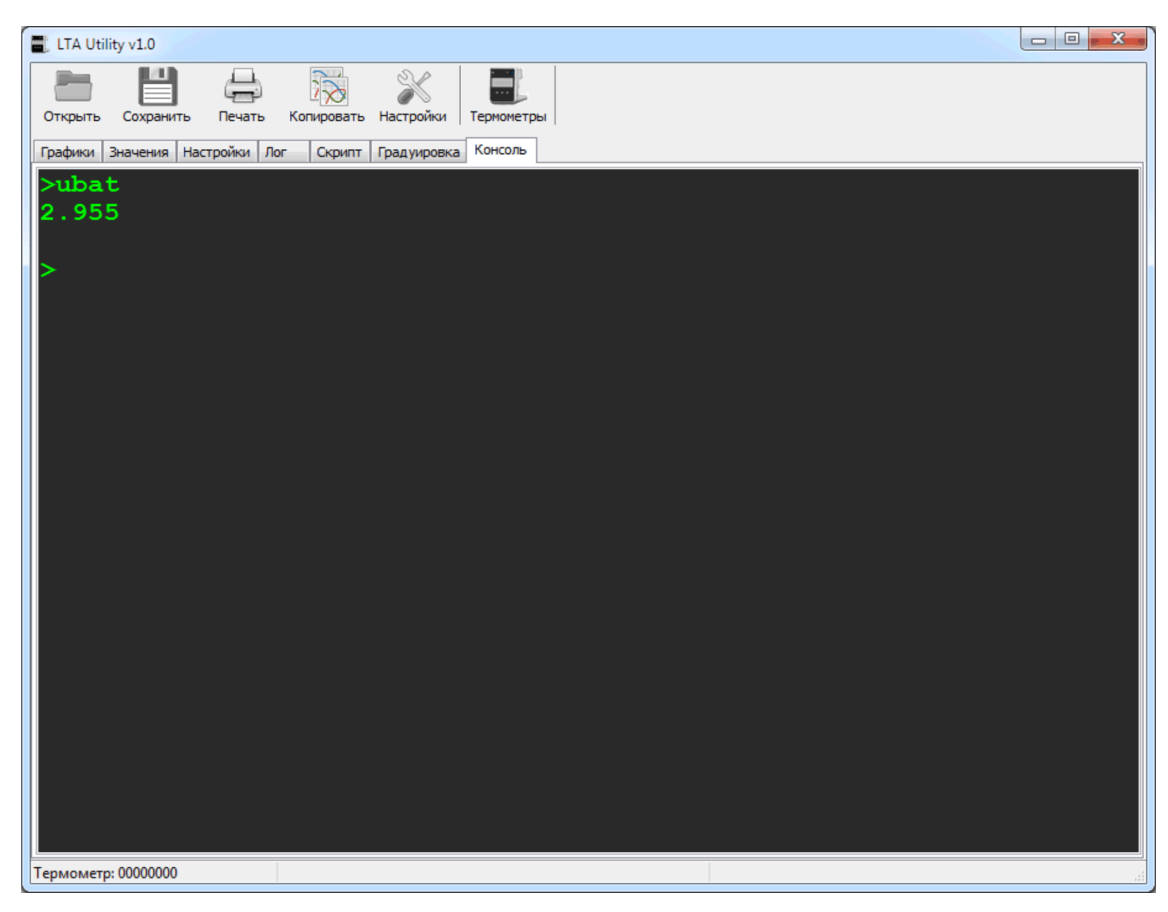

Рисунок 11 — Консоль

# **2.20 Экспорт данных в Excel**

<span id="page-19-0"></span>2.20.1 Программа сохраняет результаты измерения в формате csv. Этот формат программа Excel открывает без каких либо преобразований.

2.20.2 Чтобы открыть результаты в Excel выполнить:

- сохранить данные на диске компьютера, нажав кнопку 2 рисунок [1;](#page-3-2)
- запустить Excel и открыть сохраненный файл;
- сохранить его как файл  $*$ . x1s.